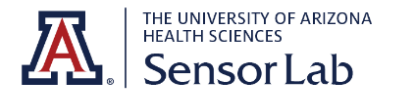

## **Intel RealSense Depth Camera D435i Quick Start Guide**

1. Plug the camera into a USB 3.0 port on your computer using the USB charger provided. Attach the mini tripod to the camera.

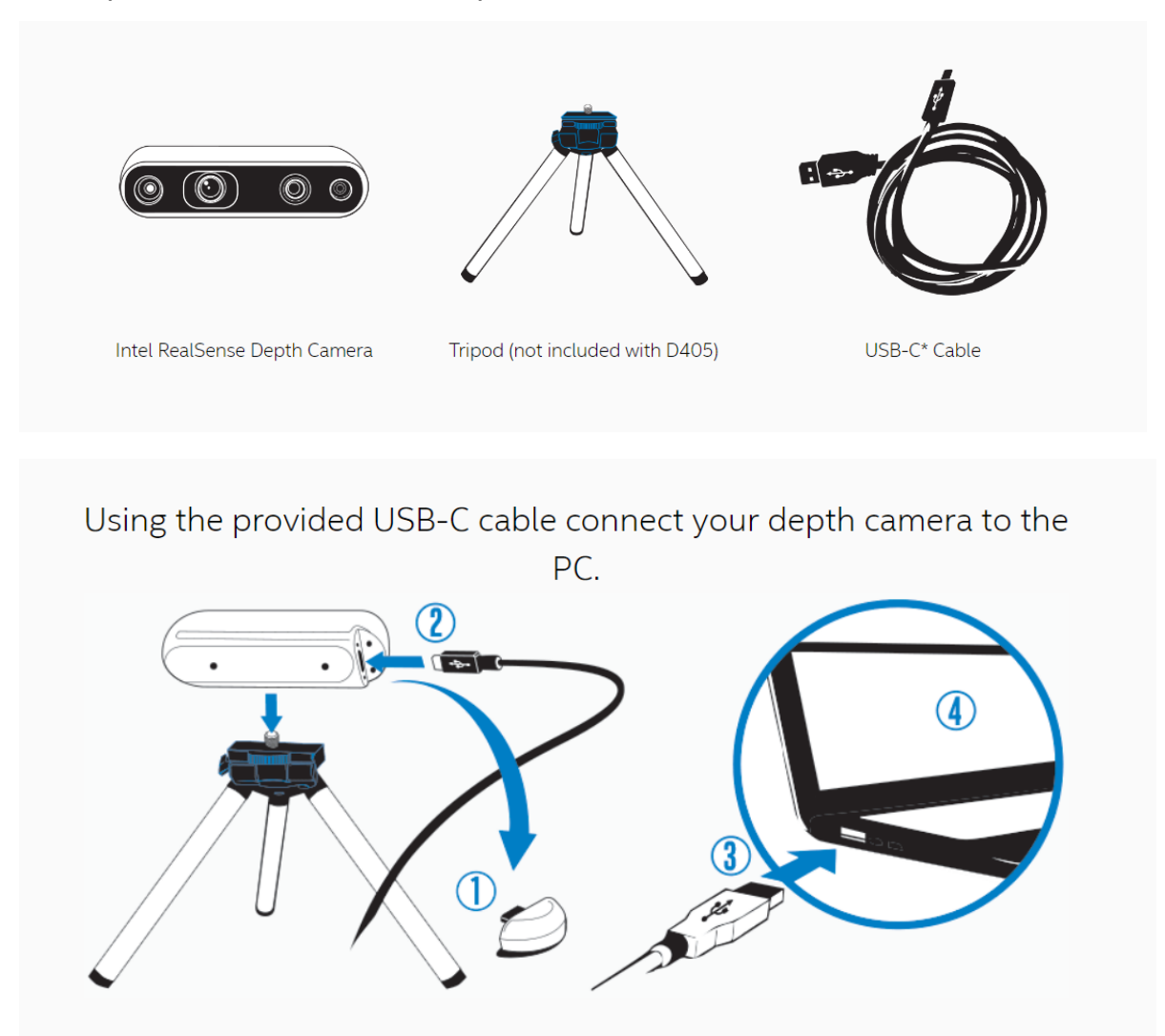

2. Go to the [RealSense](https://github.com/IntelRealSense/librealsense/releases/tag/v2.54.1) Github. Scroll to the bottom and download the [Intel.RealSense.Viewer.exe](https://github.com/IntelRealSense/librealsense/releases/download/v2.54.1/Intel.RealSense.Viewer.exe) and [Depth.Quality.Tool.exe](https://github.com/IntelRealSense/librealsense/releases/download/v2.54.1/Depth.Quality.Tool.exe). Click on the downloaded files and follow the instructions to install.

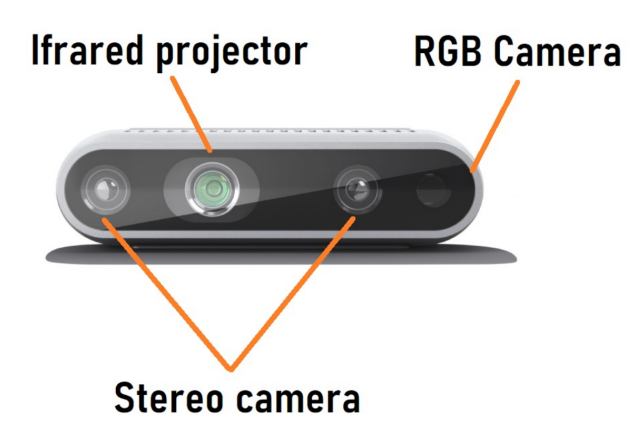

## **More Information**

- An alternative quick-start guide can be found [here.](https://www.intelrealsense.com/get-started-depth-camera/)
- Here's a video on using the D435i for 3D [Scanning](https://www.youtube.com/watch?v=w1OsTGySaKM).
- For skeletal [tracking](https://www.youtube.com/watch?v=PTMo4Dvya1Y), follow the instructions [here](https://dev.intelrealsense.com/docs/skeleton-tracking-sdk-installation-guide).
- For LUMOplay interactive games, create an account and download the free version of LUMOplay [here](https://www.lumoplay.com/register).

## **Measure Distance Tutorial** [\(video](https://www.youtube.com/watch?v=_gzcp8dURbU) and [article](https://pysource.com/2021/06/24/identify-and-measure-precisely-objects-distance-with-deep-learning-and-intel-realsense/))

*This tutorial involves downloading and running code to display the distance of specific objects from the RealSense Camera.*

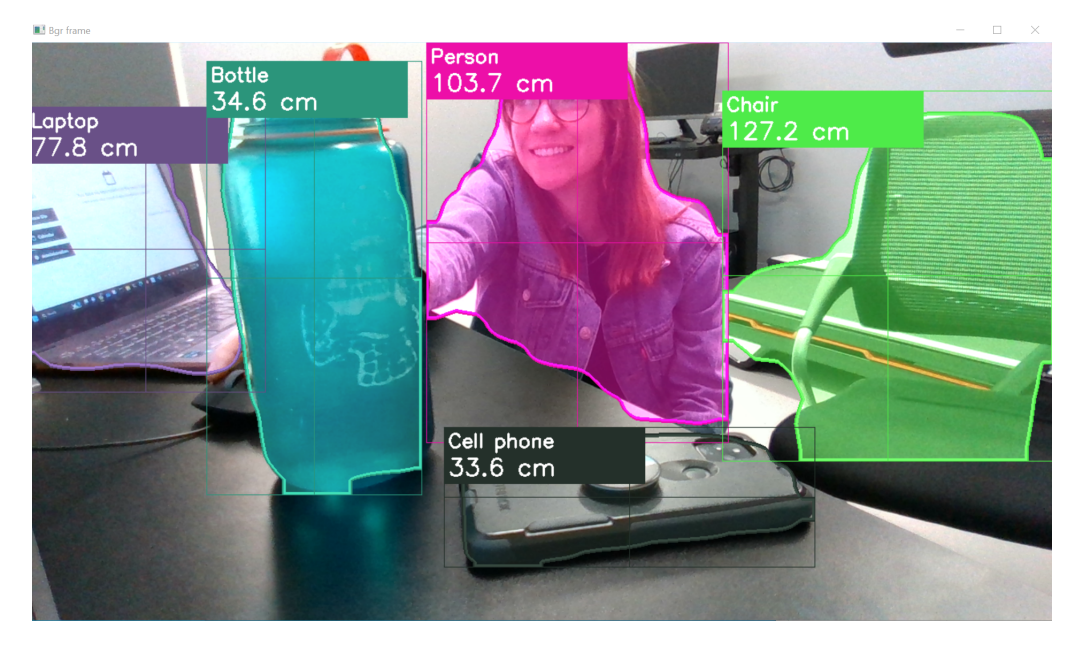

- 1. Scroll to the bottom of the article [tutorial](https://pysource.com/2021/06/24/identify-and-measure-precisely-objects-distance-with-deep-learning-and-intel-realsense/) and register to download the starter files. Extract the contents of the .zip folder.
- 2. Run the following commands in the same folder as (1):
	- pip install opency-python
	- pip install pyrealsense2

**Note:** When you open the python files in VSCode, you may see errors in the import lines (i.e. "Import numpy could not be resolved"). If you see "Restricted Mode" on the bottom left of VSCode, click it and then select "Trust." Then, press ctrl+shift+p. In the search box, type and select "Python: Select Interpreter". Select Python 3.11.3, or whichever version eliminates the errors. *T* Restricted Mode ပြီး ။  $\leq$ V Workspace Trust X 田 … You are in Restricted Mode Code - Insiders is in a restricted mode intended for safe code browsing. Learn more. In a trusted folder In Restricted Mode You trust the authors of the files in the current folder. All You do not trust the authors of the files in the current features are enabled: folder. The following features are disabled:  $\sqrt{}$  Tasks are allowed to run  $\times$  Tasks are disabled  $\sqrt{}$  Debugging is enabled  $\times$  Debugging is disabled  $\checkmark$  All workspace settings are applied  $\times$  16 workspace settings are not applied  $\checkmark$  All extensions are enabled  $\times$  8 extensions are disabled or have limited functionality  $\begin{tabular}{|c|c|c|c|c|} \hline \quad \quad & \quad \quad & \quad \quad & \quad \quad & \quad \quad \\ \hline \quad \quad & \quad \quad & \quad \quad & \quad \quad & \quad \quad & \quad \quad & \quad \quad \\ \hline \end{tabular}$ 

3. Close any other programs using your camera (ie Intel RealSense Viewer, etc). Run measure\_object\_distance.py